## opentext\*

# Virtual User Generator (VuGen)

**Software version: 24.1** 

## **Installation Guide**

Go to Help Center online

https://admhelp.microfocus.com/lr/

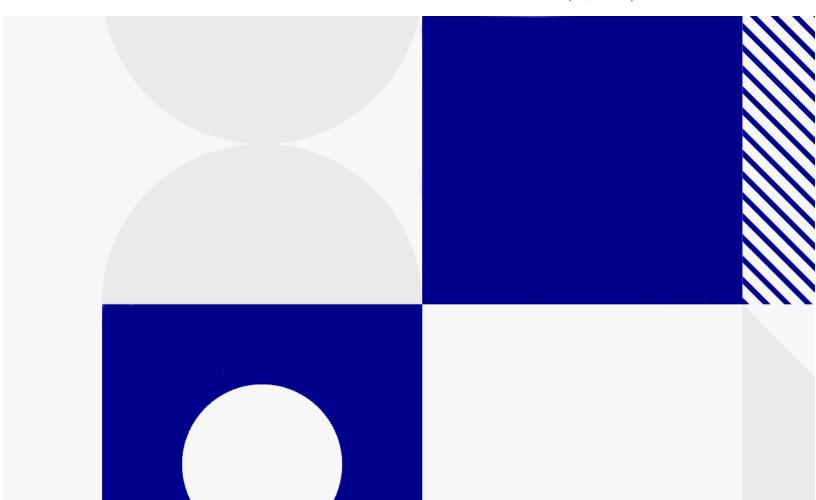

Document release date: March 2024

#### Send Us Feedback

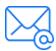

Let us know how we can improve your experience with the Installation Guide.

Send your email to: admdocteam@opentext.com

#### **Legal Notices**

© Copyright 2024 Open Text.

The only warranties for products and services of Open Text and its affiliates and licensors ("Open Text") are as may be set forth in the express warranty statements accompanying such products and services. Nothing herein should be construed as constituting an additional warranty. Open Text shall not be liable for technical or editorial errors or omissions contained herein. The information contained herein is subject to change without notice.

#### Disclaimer

Certain versions of software accessible here may contain branding from Hewlett-Packard Company (now HP Inc.) and Hewlett Packard Enterprise Company. This software was acquired on September 1, 2017 by Micro Focus and is now offered by OpenText, a separately owned and operated company. Any reference to the HP and Hewlett Packard Enterprise/HPE marks is historical in nature, and the HP and Hewlett Packard Enterprise/HPE marks are the property of their respective owners.

## **Contents**

| Welcome to VuGen                      | 4  |
|---------------------------------------|----|
| VuGen Help Center                     | 4  |
| VuGen components                      | 5  |
| Download installation packages        | 5  |
| System requirements and prerequisites | 6  |
| System requirements                   | 6  |
| Before you install                    | 6  |
| Installing VuGen                      | 9  |
| Installation workflow                 | 9  |
| Upgrade VuGen                         | 10 |
| Install VuGen using the Setup wizard  | 10 |
| Install VuGen silently                | 12 |
| Installation command line options     | 13 |
| Install a VuGen language pack         | 15 |

## Welcome to VuGen

Welcome to the OpenText™ VuGen Installation Guide.

VuGen is a tool for creating virtual user (Vuser) scripts, primarily through recording. Vuser scripts emulate users without a graphical user interface by using direct function calls.

This guide describes how to install and set up VuGen.

## **VuGen Help Center**

For context sensitive help within VuGen, press F1 within a dialog box or use the Help menu.

You can access the LoadRunner Professional and VuGen Help Centers on the web.

- https://admhelp.microfocus.com/lr/
- https://admhelp.microfocus.com/vugen/

When you open a link to a Help Center, make sure that the relevant product version is selected.

You can also download and install local versions of the help. For details, see Download Help Centers.

To switch between online and local modes, select **Help > Help Center Options** > **Open Online** or **Open Locally**.

#### Note:

- To view the Help Center in a browser or within VuGen, make sure JavaScript (Active scripting) is enabled in your browser settings.
- If the online Help Center is unavailable at the start of a VuGen application session, the **Open Online** option might remain disabled during the whole session with that application.

## **VuGen components**

This installation guide describes the installation of VuGen. VuGen is a tool for creating virtual user (Vuser) scripts, primarily through recording. Vuser scripts emulate users without a graphical user interface by using direct function calls.

#### Additional components

Additional components (such as the Citrix agent) can be found in the installation package's **Additional Components** folder. For details and installation instructions, see Additional components and applications in the VuGen Help Center.

## Download installation packages

You can access the installation packages from the free trial page or by selecting your account on the Software Licenses and Downloads page.

You can also download VuGen, LoadRunner Developer, VTS, LoadRunner Data Hub, and more, for free from AppDelivery Marketplace.

## System requirements and prerequisites

#### This chapter includes:

| • | System requirements | 6 |
|---|---------------------|---|
| • | Before you install  | 6 |

## System requirements

The following information can be found in the Support Matrix:

- System requirements for running VuGen on a Windows system
- A full list of components that can be installed on the same physical machine at the same time

For system requirements and installation instructions for Network Virtualization, see the Network Virtualization for LoadRunner Help. You can install Network Virtualization during the VuGen installation, or at a later time.

## Before you install

Before you install VuGen, review the information below.

For additional notes and limitations, see Known issues in the VuGen Help Center.

| Security review | We strongly recommend that you install VuGen components on dedicated machines that do not contain, or provide access to, sensitive information; and that you do a thorough security |
|-----------------|----------------------------------------------------------------------------------------------------|
|                 | review of the network topology and access levels in your testing environment.                                                                                                    |

| Permission requirements              | The installation process for VuGen requires a full administrator account for all operating systems.  You can install VuGen components with UAC and DEP enabled, but we recommend to keep them disabled during installation (or enable DEP for essential Windows programs and services only).  After installation, VuGen can run under a standard user account (an administrator account is not required), with UAC and DEP enabled. |
|--------------------------------------|----------------------------------------------------------------------------------------------------|
| Antivirus applications               | It is recommended that you close all antivirus applications before installing VuGen.                                                                                                    |
| Running Java<br>Vusers on<br>Windows | OpenJDK 32-bit is no longer automatically installed with LoadRunner. To work with Java protocols, you need to manually install a supported version of the JDK. VuGen uses internal logic to automatically detect your JRE version. For details, see Set up the environment for Java protocols.                                                                                                    |
| VuGen and<br>UFT<br>coexistence      | If you install VuGen and UFT on the same machine, and then uninstall one of them, the remaining software program may not function correctly.                                                                                                    |
|                                      | <b>Resolution:</b> Run a Repair of the software program you want to use on the machine.                                                                                                    |
| Custom<br>certificates               | When upgrading from version 12.55 or earlier, if you used custom certificates in your previous installation of LoadRunner, install them again when prompted for certificates during setup. Otherwise, the setup program will overwrite them using the defaults.                                                                                                    |
| Network<br>Virtualization            | If you choose to install NV automatically (as part of VuGen installation), you must disable Windows SmartScreen before proceeding with the NV installation:                                                                                                    |
|                                      | Open HKEY_LOCAL_ MACHINE\SOFTWARE\Microsoft\Windows\CurrentVersion\Expl orer in the Registry Editor, and change the Value data for SmartScreenEnabled to Off.                                                                                                    |
|                                      | <b>Note:</b> You do not need to disable SmartScreen when installing NV manually.                                                                                                    |

## Virtual environments

The architectures provided by virtualization vendors are rapidly evolving. VuGen is expected to function as designed in these changing environments, as long as the third-party vendor guarantees full compatibility of the virtualized environment with the VuGen-approved hardware requirements. If you follow the system requirements and support matrix to create the virtual machine, VuGen will work correctly.

Working on top of a virtual machine may require access to the virtualization server hardware/monitoring environment, to ensure the virtualization server is not saturated; otherwise, this might obscure the virtual machine's measurements and lead to false results.

## Installing VuGen

This chapter describes how to install VuGen on a Windows platform.

#### This chapter includes:

| Installation workflow                |    |
|--------------------------------------|----|
| Upgrade VuGen                        | 10 |
| Install VuGen using the Setup wizard |    |
| Install VuGen silently               |    |
| Installation command line options    |    |
| Install a VuGen language pack        | 15 |

### Installation workflow

The VuGen installation package includes the Setup wizard that guides you through the process of installing VuGen.

The final stage of the installation includes the optional installation of Network Virtualization.

Installing VuGen on a Windows system involves the steps shown below:

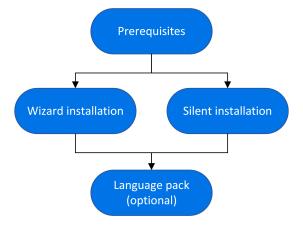

#### 1. Prerequisites

- Make sure that your system meets the hardware and software requirements. For details, see "System requirements" on page 6.
- Review the information here: "Before you install" on page 6.

• Installation must be performed at the destination machine. VuGen does not support installation via terminal service.

#### 2. Run the setup

- **Wizard installation:** To run the installation using the Setup wizard, see "Install VuGen using the Setup wizard" below.
- **Silent installation:** To perform a silent installation, see "Install VuGen silently" on page 12.

After you run the setup, run any patch installations if necessary.

#### 3. Install a language pack (optional)

After you complete the VuGen installation, you can install a localized version to view the VuGen user interface in your local language. For details, see "Install a VuGen language pack" on page 15.

## Upgrade VuGen

VuGen is a full installation that can be installed over any VuGen installation (version 12.5x and later).

To upgrade all components in your Windows installation using the Setup wizard, follow the installation process as described in "Install VuGen using the Setup wizard" below. The installation process detects the older version and gives you the option to upgrade.

For silent upgrade, see "Install VuGen silently" on page 12.

## Install VuGen using the Setup wizard

This section describes how to install VuGen using the Setup wizard.

#### To install VuGen or an additional component:

- 1. Make sure the Windows Update process is not running on your machine.
- Run the setup.exe file in the root folder of the installation package.
   The VuGen installation program begins and displays the installation options.
- 3. Select the required installation option. For details on each of the available components, see "VuGen components" on page 5.
- 4. Specific software needs to be installed on Windows before you can install VuGen (see the Support Matrix). If the prerequisite software is not already installed on your computer, a dialog box opens displaying the list of prerequisite programs that are required.

Click **OK** to install the listed software before continuing with the VuGen installation. If you click **Cancel**, the VuGen Setup wizard exits because VuGen cannot be installed without the prerequisite software.

After installing prerequisite software, VuGen may restart the machine. If that occurs, rerun **setup.exe**.

5. Perform the installation.

The Setup wizard opens, displaying the Welcome page. Follow the instructions in the wizard to complete the installation.

#### Note:

- The default installation path is: C:\Program Files (x86)\OpenText\LoadRunner
- The installation path cannot contain non-English characters.
- 6. After the installation is complete, you can choose to install Network Virtualization (NV).

In the Setup wizard, select:

- Typical mode for an automatic installation of the NV for Load Generator and VuGen component.
- **Custom mode** to change the installation folder, data folder, and the port.

For more details, see the installation section of the Network Virtualization for LoadRunner Help.

- 7. If there is a patch available for the installed version:
  - a. Run the patch installation file provided with the installation package.
  - b. Follow the on-screen instructions.

#### Note:

- To change, repair, or remove (uninstall) your installation, run the setup.exe
  file located in the root directory of the VuGen installation package. Select
  LoadRunner Professional, and then select the relevant operation in the
  Setup dialog.
- For a list of the components that were registered during setup, such as
   DLL and OCX files, see the RegisteredComponents\_OpenText Virtual
   User Generator.txt file in the build\_info folder of the installation.

## Install VuGen silently

A silent installation is an installation that is performed without the need for user interaction. You use the command line to run the setup files. For details, see "Installation command line options" on the next page.

#### Note:

• Use standard MSI command line options to define installation properties. For example, use INSTALLDIR to specify an alternate installation folder.

#### To perform a silent installation of VuGen:

- 1. Run one of the following commands from the command line:
  - To install VuGen:

```
<Installation_package>\Standalone Applications\SetupVuGen.exe
-s -sp"/s"
```

To install additional components:

```
<Installation_package>\Additional Components\<setup_file_path>
/s /a /s
```

2. If you are installing an upgrade, run the following command:

```
msiexec.exe /update <full path to msp file> [/qn] [/l*vx <full
path to log file>]
```

The msp files are located in the installation package.

For details, see "Upgrade VuGen" on page 10.

## Installation command line options

You can install VuGen or one of the additional components via the Package for the web (PFTW) files that are included with the LoadRunner Professional installation media. The installation files are located under the **Standalone Applications** or **Additional Components** folders on the installation media.

Double-click on the packaged file, or run it from the command line using the following options:

| Option | Description                                                                   |
|--------|-------------------------------------------------------------------------------|
| /s     | Runs the installation in the background (silently), with no user interaction. |
| /e     | Only extracts the installation files; does not run them.                      |

| Option | Description                                                                                                    |
|--------|----------------------------------------------------------------------------------------------------|
| /f     | Specifies the path of a temporary folder for file extraction.                                                                                                    |
|        | For example: /f "c:\my_temp_folder"                                                                                                    |
|        | If you leave out this option, the default temporary folder is used.                                                                                                  |
| /a     | Allows you to pass parameters or properties to the autorun file, such as SetupVuGen.exe.                                                                             |
|        | The following properties are available:                                                                                                    |
|        | INSTALLDIR="your_path". Specifies the location where the application will be installed.                                                                              |
|        | REBOOT_IF_NEED. Default: 0                                                                                                    |
|        | <ol> <li>Reboots the machine after installation, if required. This is<br/>recommended if you include the installation of NV (Network<br/>Virtualization).</li> </ol> |
|        | 0: Does not reboot the machine after installation.                                                                                                    |
|        | NVINSTALL Default: 1                                                                                                    |
|        | Empty string: Excludes the installation of the NV component.                                                                                                    |
|        | 1: Includes the installation of the NV component.                                                                                                    |
|        | INSTALL_NV_MODE. Default: 1                                                                                                    |
|        | 1: Sets the NV installation mode to <b>Typical</b> .                                                                                                    |
|        | 2: Sets the NV installation mode to <b>Custom</b> .                                                                                                    |
|        | INSTALL_DIR="your_path". Specifies a path for the installation.                                                                                                    |
|        | IMPROVEMENTPROGRAM. Default: 1                                                                                                    |
|        | 0: Disables the VuGen Improvement Program.                                                                                                    |
|        | 1: Enables the VuGen Improvement Program.                                                                                                    |

**Note:** Silent installation for VuGen and OneLG:

- **SetupVuGen.exe** and **SetupOneLG.exe** uses different install commands (see the examples below).
- If you need to insert a quotation mark character into the command line parameter, use two consecutive quotation marks.

#### **Examples**

The following commands silently run setup, and install the application in the specified folder. Where relevant, they also start the agent after installation:

Examples for SetupVuGen.exe and SetupOneLG.exe:

```
SetupOneLG.exe -s -sp"/s INSTALLDIR=""C:\Program Files
(x86)\OpenText\LoadRunner OneLG"" IS_RUNAS_SERVICE=0 START_LGA=1
NVINSTALL=N"
```

```
SetupVuGen.exe -s -sp"/s INSTALLDIR=C:\VuGen"
```

• Examples for other standalone applications:

```
SetupAnalysis.exe /s /a /s INSTALLDIR="C:\Analysis"
```

```
SetupMIListener.exe /s /a /s INSTALLDIR="C:\MiListener"
```

SetupMoFW.exe /s /a /s INSTALLDIR="C:\MoFW"

## Install a VuGen language pack

The language packs enable you to view the VuGen user interface in your local language. You install the language pack from the LoadRunner Professional installation package.

For a list of supported languages, see the Support Matrix.

The language packs are supported for native non-English operating systems only.

**Important:** The native language of the operating system must be the same as the language pack you are installing. For example, the Spanish language pack must be installed on a machine with a native Spanish operating system.

#### To install a language pack:

- 1. Make sure that VuGen in English is already installed.
- 2. In the root folder of the LoadRunner Professional installation package, run **setup.exe**. The VuGen installation program begins and displays the installation options.
- 3. Click **Language Packs**. The Language Packs folder in the installation package opens.
- 4. Navigate to the folder for the language and component you want to install and run the installation file. For example, to install the French language pack on a VuGen standalone machine, the path is ..\Language

Packs\French\VugenSA\Vugen\_FRA.msp.

Follow the online instructions.